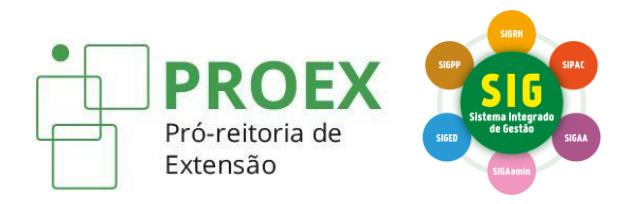

## **TUTORIAIS PARA CADASTRO DE AÇÕES DE EXTENSÃO** (SIGAA-Extensão)

# **Orientações para o Presidente do Comitê de Extensão**

Atualizado em 21/03/2023

## **SUMÁRIO**

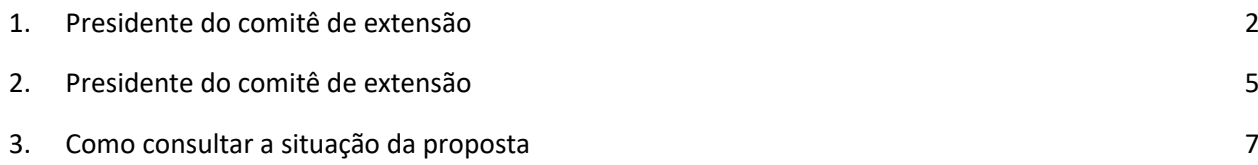

#### <span id="page-2-0"></span>**1. Presidente do comitê de extensão**

Duas atividades DEVERÃO ser realizadas pelo Presidente do Comitê de Extensão:

- 1- Avaliar Propostas Comissão de Extensão (após distribuição pela Proex);
- 2- Avaliação Final de Propostas Presidente do comitê.
	- a. Favorável à Aprovação;
	- Ø b. Desfavorável à Aprovação;
		- i. Mudança de Situação automática de: SUBMETIDA para PROPOSTA DEVOLVIDA PARA COORDENADOR REEDITAR.

Proponente (Gerenciar Minhas Ações>Gerenciar Ações>Listar Minhas Ações).

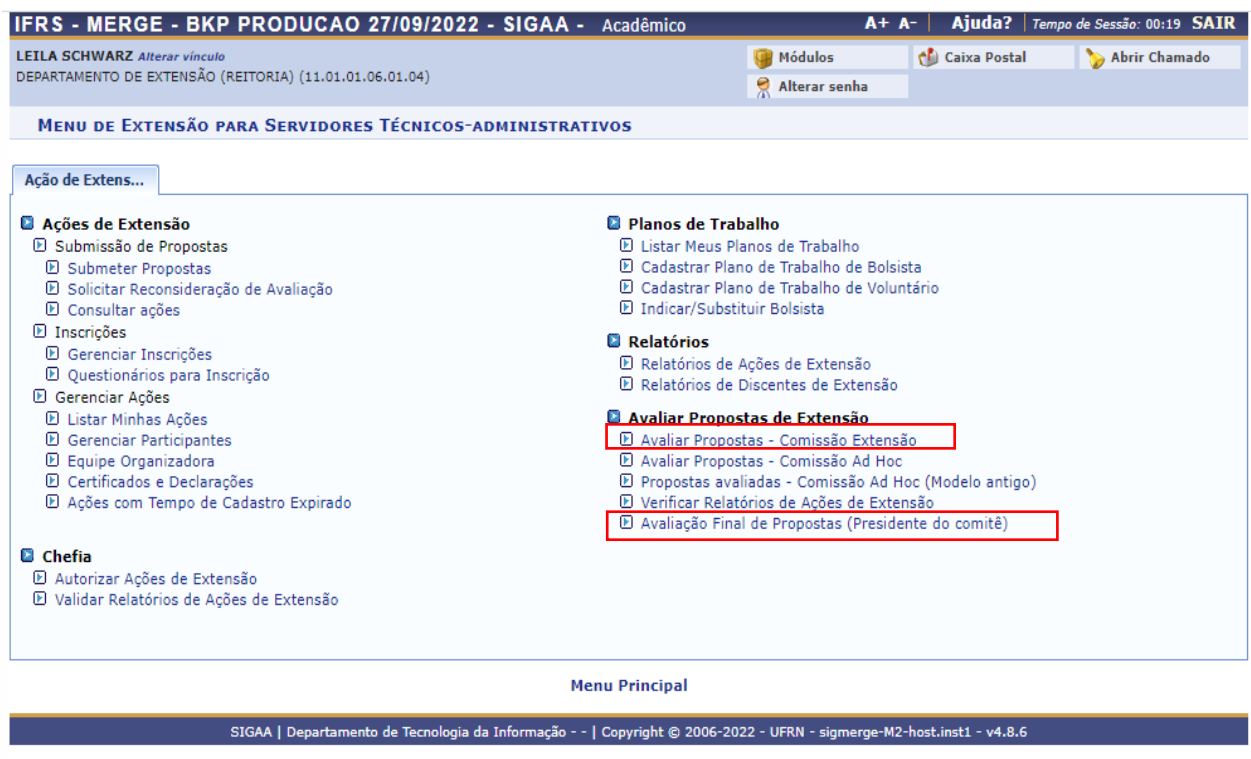

Duas atividades PODERÃO ser realizadas pelo Presidente do Comitê de Extensão:

- 1- Avaliar Propostas Comissão de Extensão (PODERÁ ALTERAR A AVALIAÇÃO INICIAL);
- 2- Avaliação Final de Propostas Presidente do comitê (DEVERÁ SER REALIZADA).
	- **a.** Favorável à Aprovação;
		- b. Desfavorável à Aprovação;

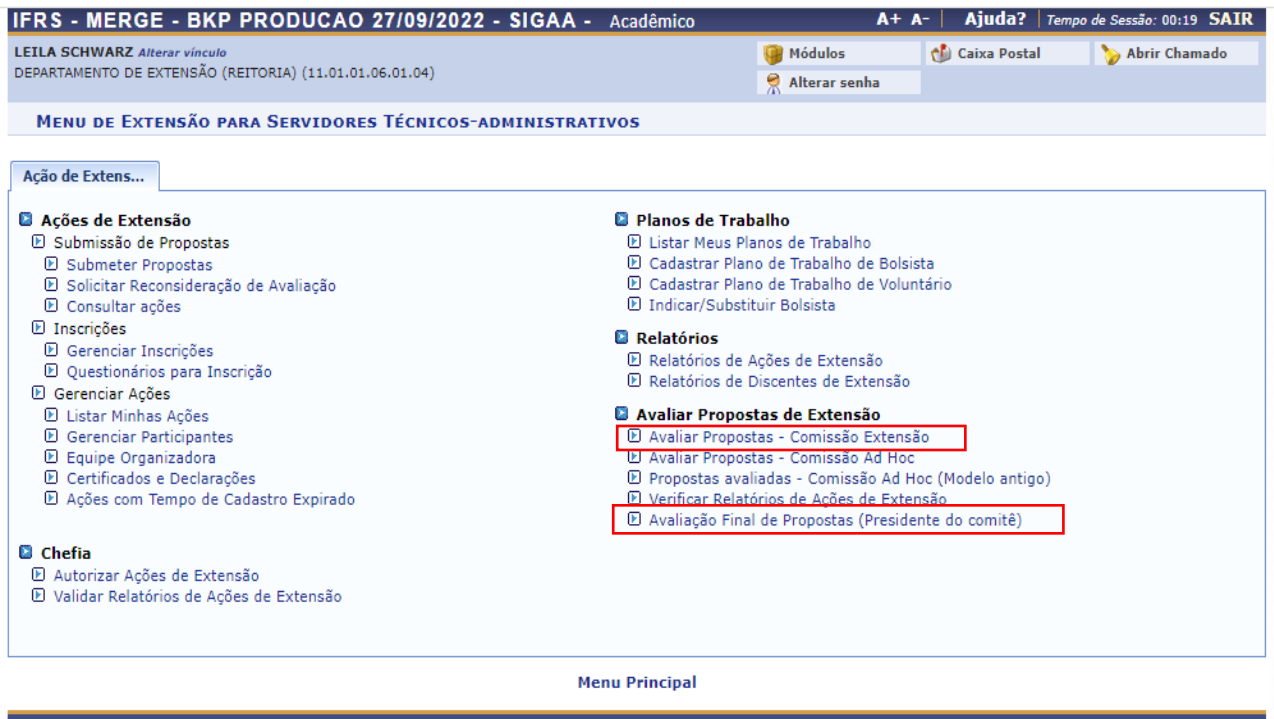

SIGAA | Departamento de Tecnologia da Informação - - | Copyright © 2006-2022 - UFRN - sigmerge-M2-host.inst1 - v4.8.6

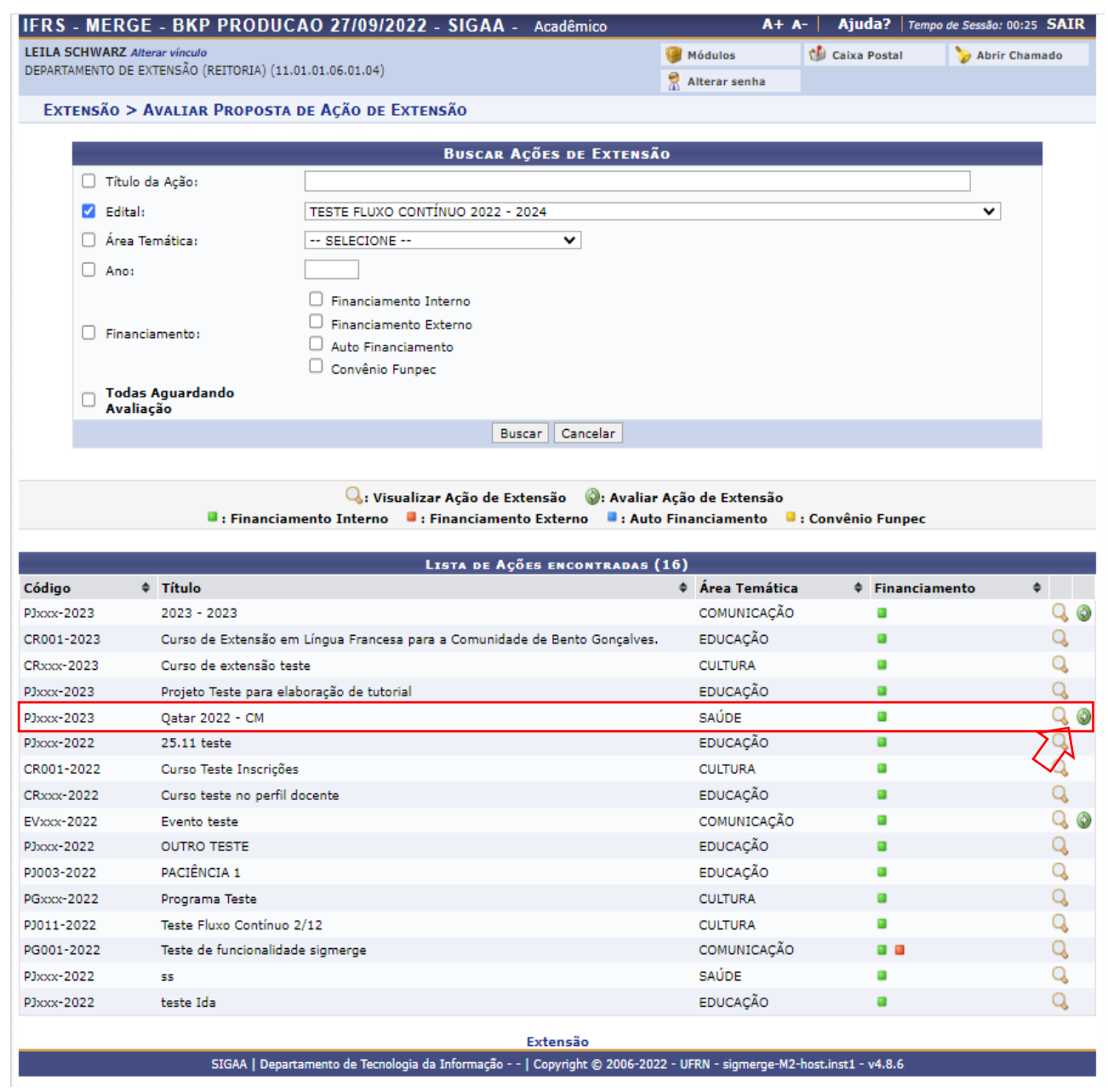

Após avaliação "Favorável à Aprovação" atribuída pelo Presidente do Comitê de Extensão, a proposta passará automaticamente para a situação: APROVADO SEM RECURSOS.

### <span id="page-5-0"></span>**2. Presidente do comitê de extensão**

Duas situações poderão ser realizadas pelo Presidente do Comitê de Extensão:

1- Aprovação do Relatório (CPP>Validações>Validar Relatórios de Projetos e Programas);

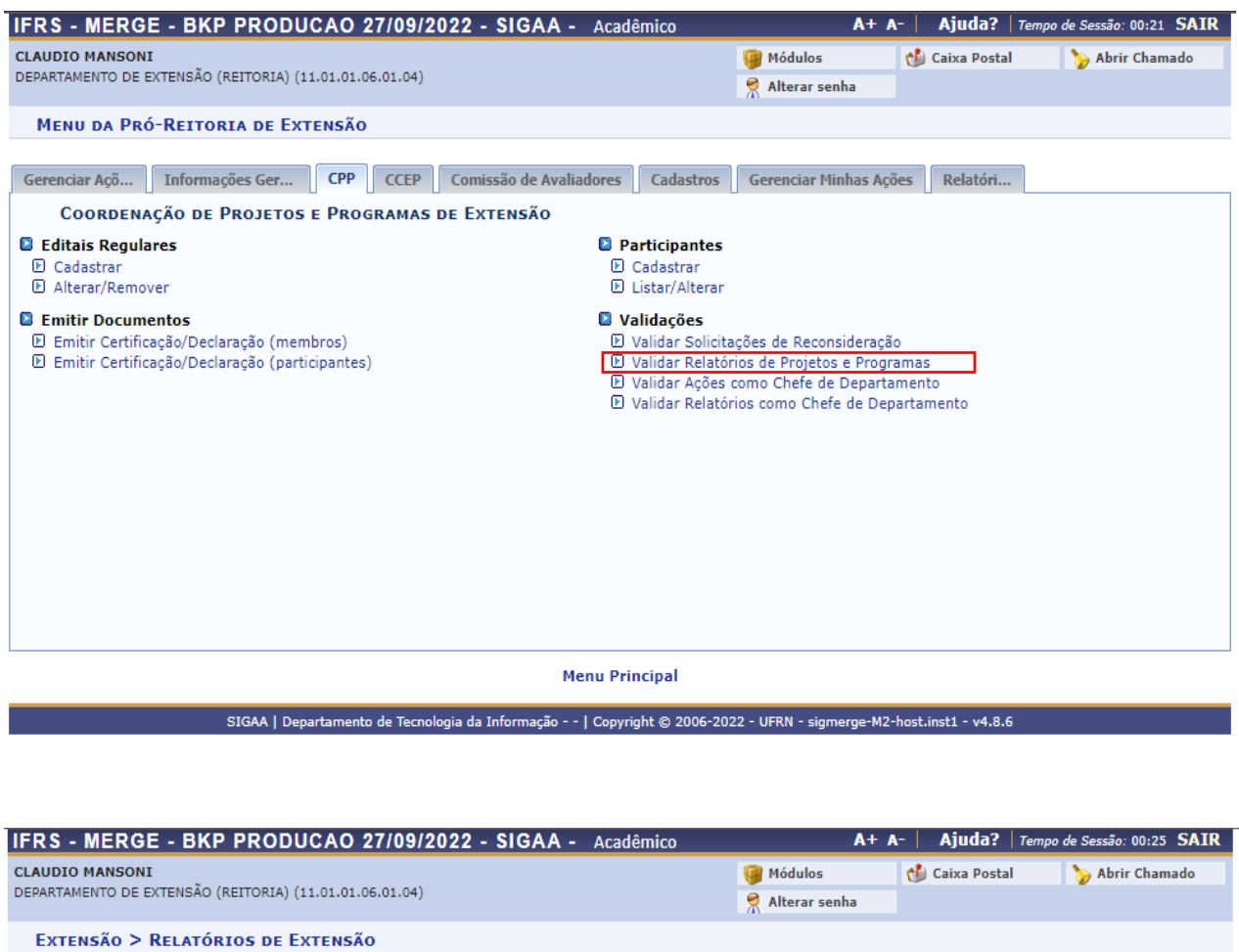

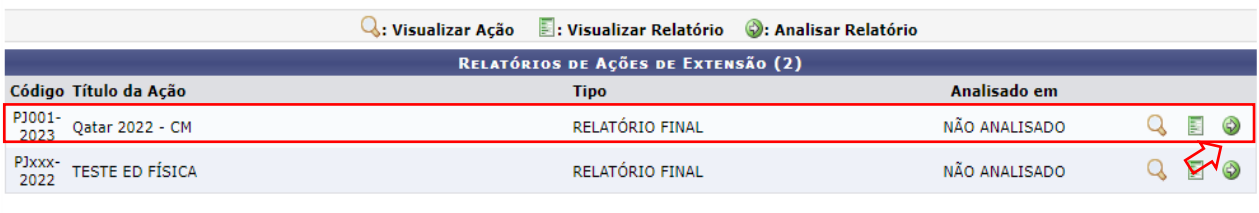

Extensão

SIGAA | Departamento de Tecnologia da Informação - - | Copyright © 2006-2022 - UFRN - sigmerge-M2-host.inst1 - v4.8.6

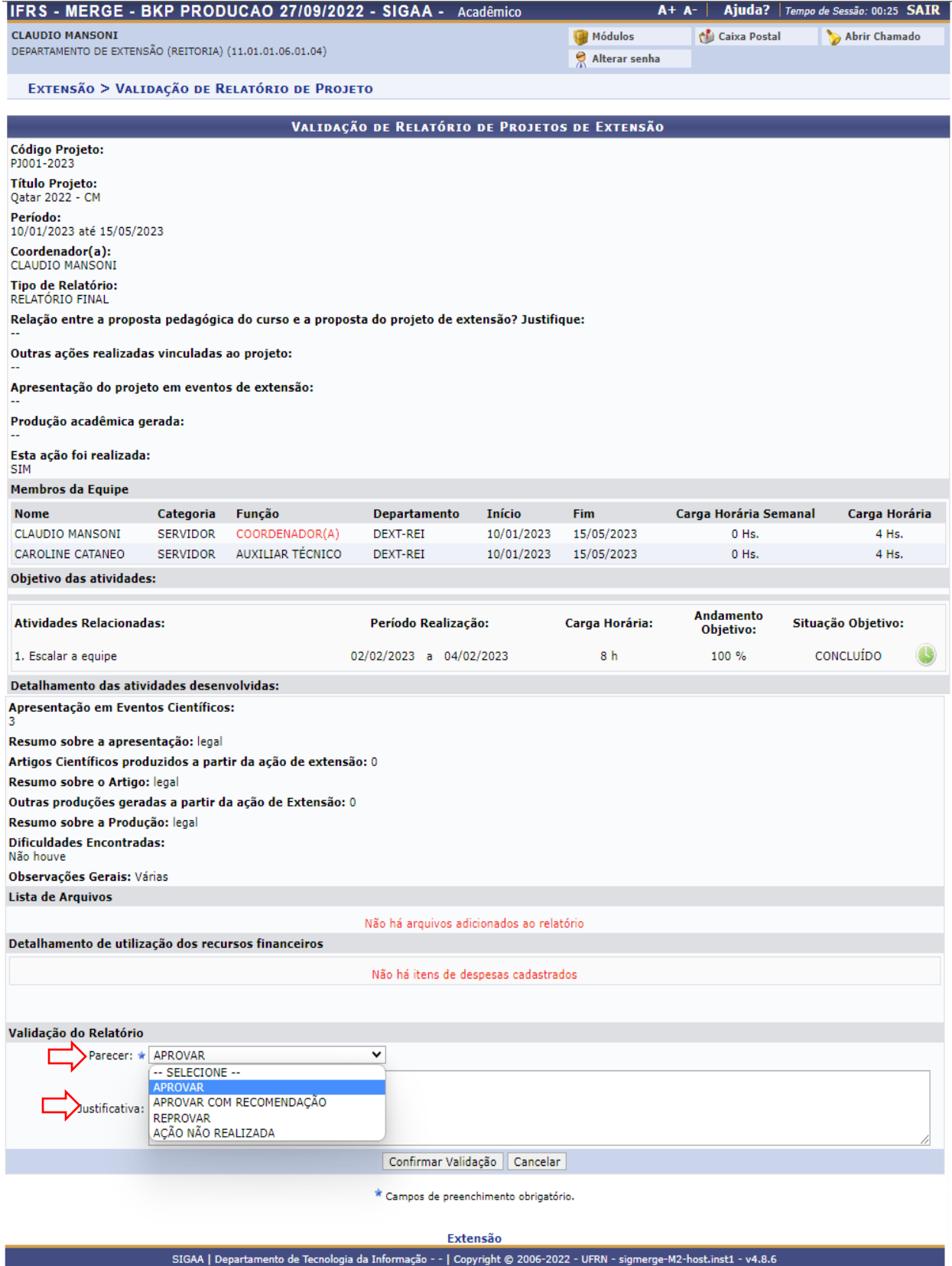

2- Reprovação do Relatório (CPP>Validações>Validar Relatórios de Projetos e Programas)

### <span id="page-7-0"></span>**3. Como consultar a situação da proposta**

Após o acesso ao SIGAA Extensão, basta seguir as seguintes os passos abaixo:

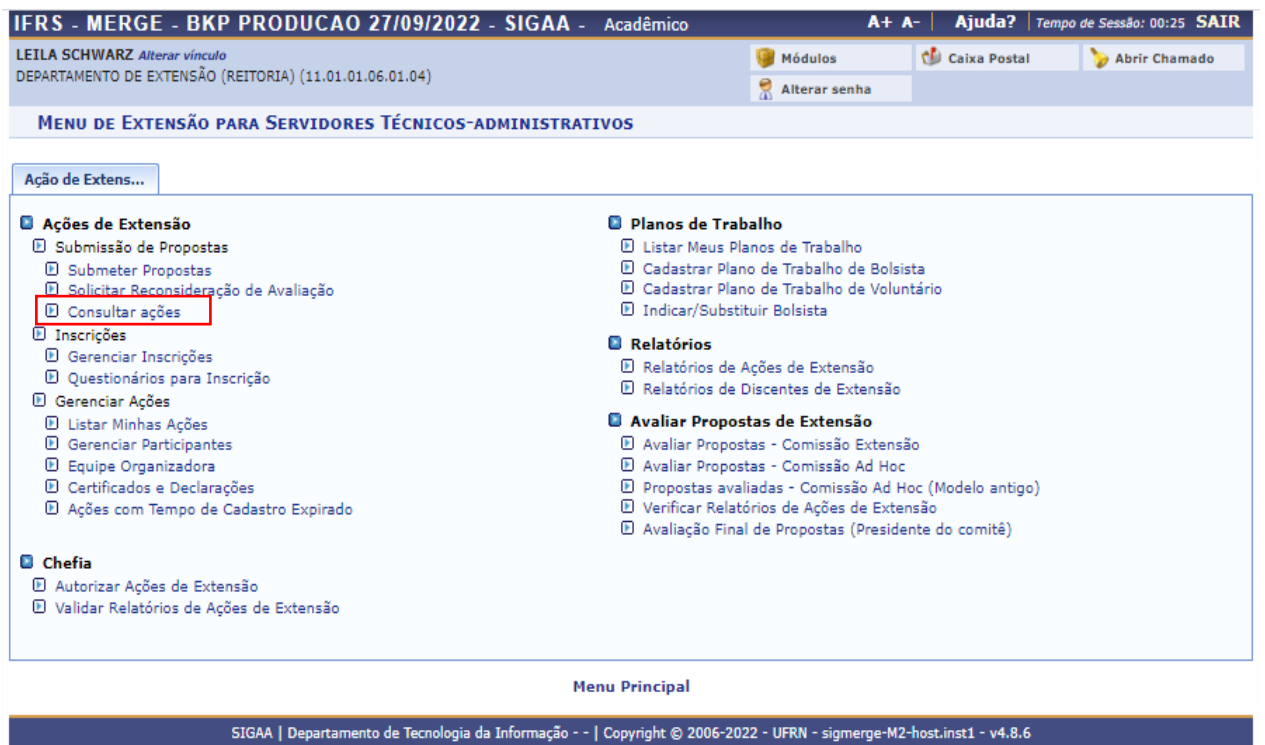

#### **Orientações para o Presidente do Comitê de Extensão**

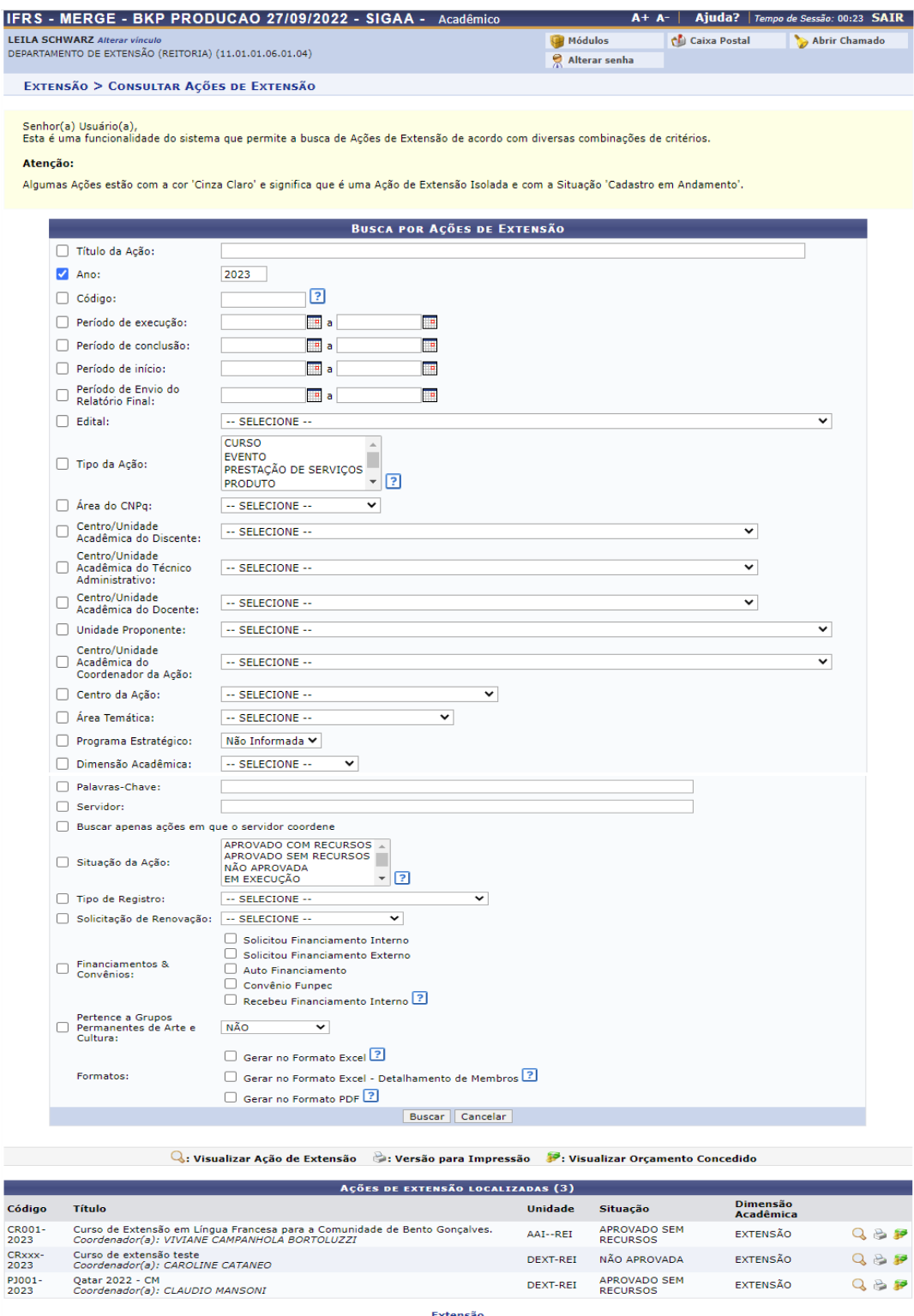

SIGAA | Departamento de Tecnologia da Informação - - | Copyright © 2006-2022 - UFRN - sigmerge-M2-host.inst1 - v4.8.6

#### Ao consultar no SIGAA Extensão

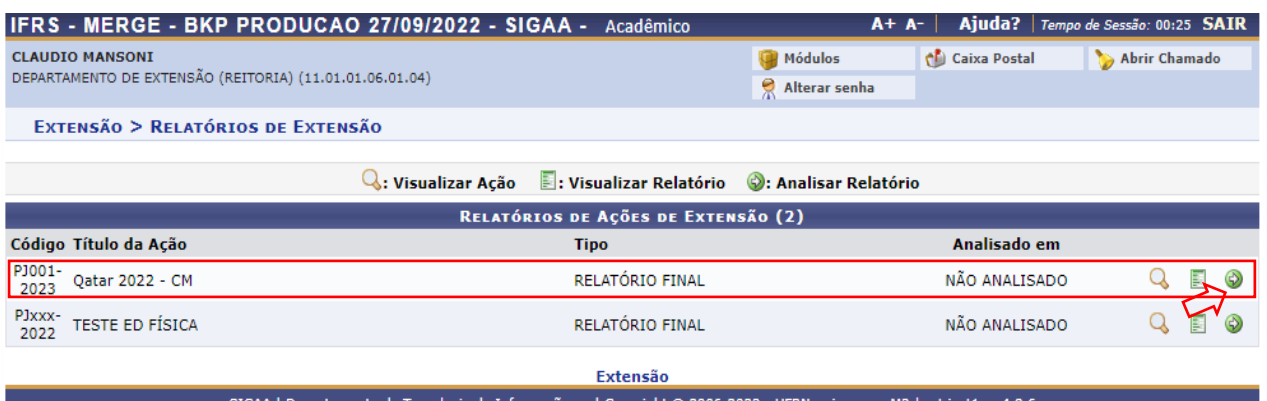

Após a aprovação, ao consultar a proposta estará com a seguinte situação (Gerenciar Minhas Ações>Ações de Extensão>Consultar Ações):

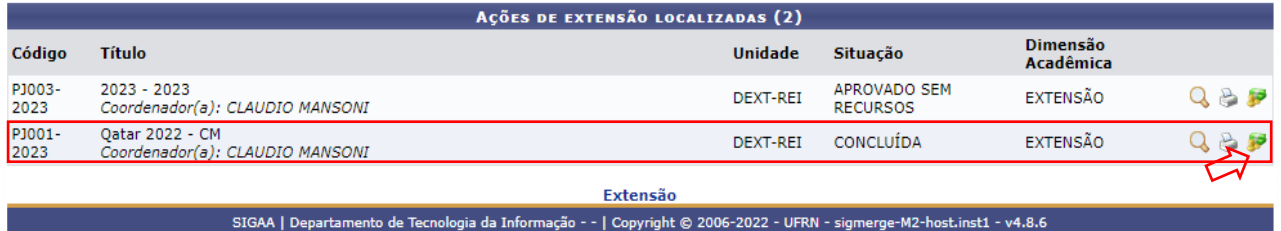

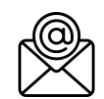

Em caso de dúvidas, favor encaminhar e-mail para **sigaaextensao@ifrs.edu.br**